### 6-7 POWER SCREEN上で申請されたパターン変更の承認・却下を行なう

#### 概要

POWER SCREEN上でパターンの内容に変更がある場合、パターン変更の申請を行うことができます。 店POWER側では、申請されたパターン変更を承認・却下することができます。

## 起動方法

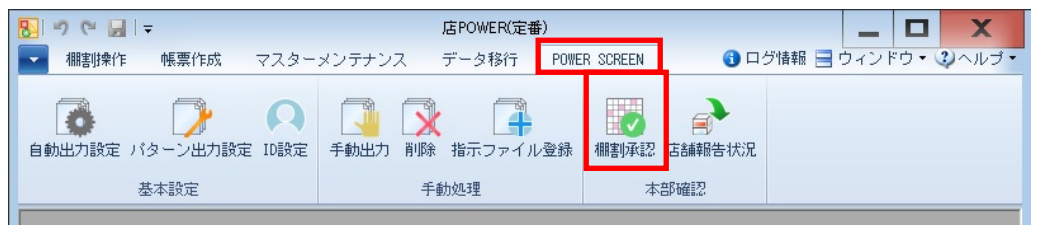

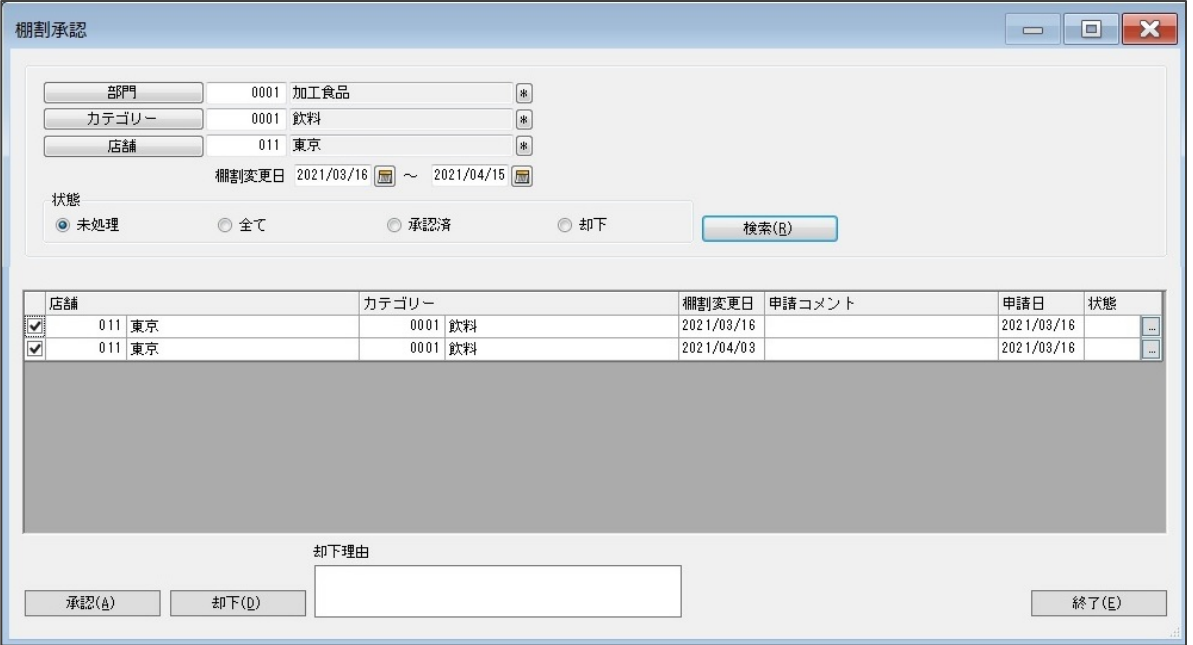

# 操作方法

- 1. [POWER SCREEN] [棚割承認] をクリックします。
- 2. 検索画面で、「部門」や「カテゴリー」、「店舗」を選択します。
- 3. 「棚割変更日」の期間を入力し、状態(未処理・全て・承認済・却下)を選択します。
- 4. [検索]をクリックします。
- 5. 対象情報を選択し、[承認]または[却下]をクリックします。 [却下]する場合は、「却下理由」も記載することができます。

#### 特記事項

申請が承認済みの場合は緑字で[承認済]、却下されている場合は赤字で[却下]、未承認の場合は空白で表示されます。